## Neighbors

In Packet Tracer, create a simple network with one switch (e.g. 2960) and one PC. Connect. The PC will have the address 10.0.0.3 with the mask 255.0.0.0, the switch will have the address 10.0.0.2 on the VLAN1 interface with the same mask.

If you're not sure how to configure the switch interface, see the link "help for modes and basic configuration" on my website.

PC: go to Desktop - Command Prompt, use the command

## arp –a

Then ping the switch IP address and use the command arp -a again.

Check the MAC address of the vlan1 interface (at the switch use the command sh int vlan1). Is the address the same?

For the switch: sh arp (which addresses are here?)

Delete ARP cache:

arp -d for PC

clear arp for swich

Go to the simulation mode (the bottom right corner, or Shift+S).

## Click the button "Show all/none", then the button "Edit Filters", choose ARP and ICMP:

 $IPv4$   $IPv6$ 

**DARP** 

 $\Box$  DNS

 $\boxed{\triangleright}$  ICMP

Reset Simulatio

**Play Controls** 

Event List Filter

Back

**Edit Filters** 

Misc

 $\Box$  BGP

 $\Box$  EIGRP

 $\Box$  OSPF

 $\Box$ DHCP

 $\Box$  HSRP

Show All/None

Event List

 $\Box$  RIP

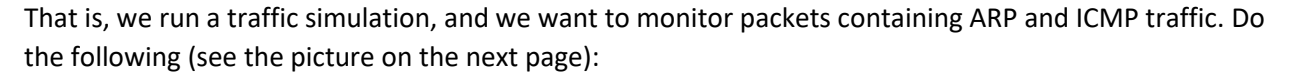

ė. 6 **Simulation** 

v

 $red to:$ 

ptures)

ard

- 1. Ping the switch from the PC
- 2. Push the button "Auto Capture/Play"
- 3. Fasten the process using the scroller
- 4. Observe individual packets/frames going between devices (this will be ICMP and ARP traffic only).

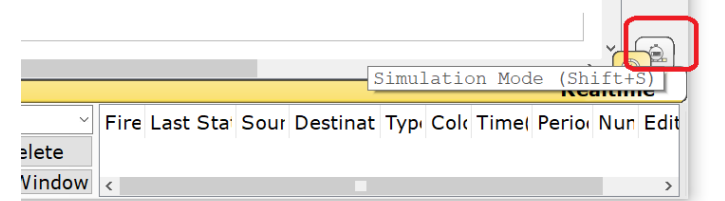

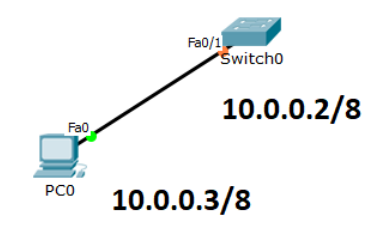

 $\overline{\sim}$  $\blacksquare$ 

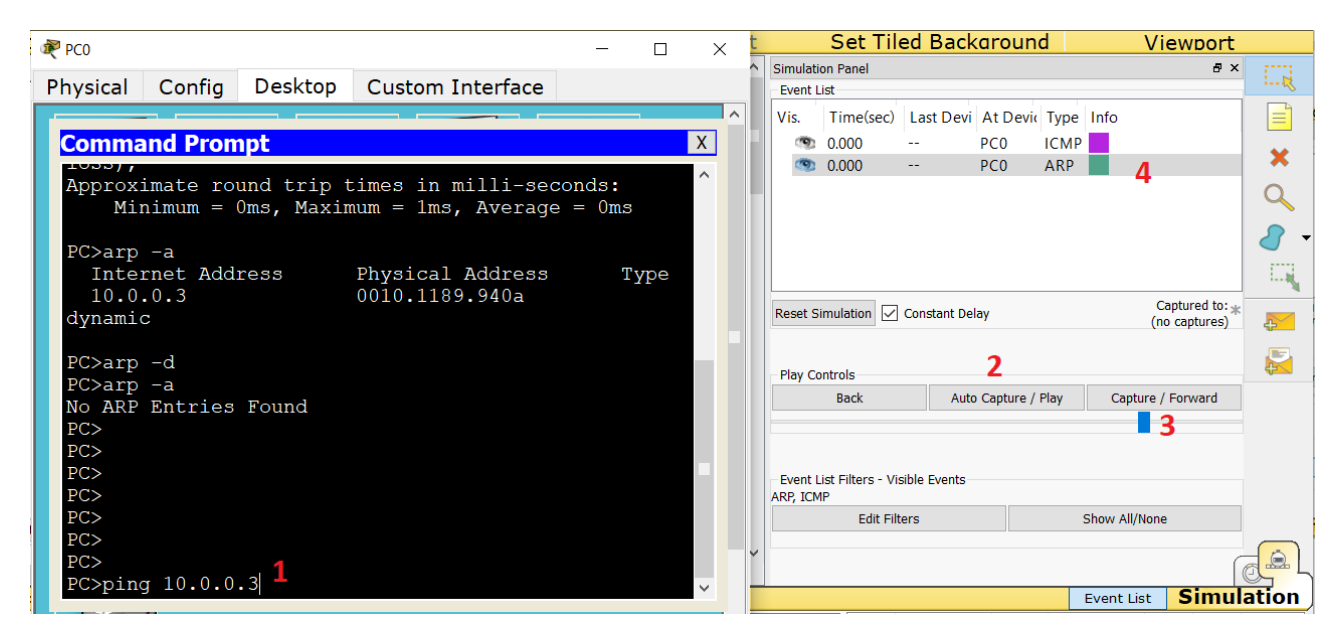

Double click the colourful square of some packet/frame, observe the tabs.